# ETK229 Web Tasarımının Temelleri Dersi

Ankara Üniversitesi Elmadağ Meslek Yüksekokulu

Öğretim Görevlisi : Murat Duman

Mail: mduman@ankara.edu.tr

10. Hafta

# Bölüm 14 : CSS'de "float" Özelliği

CSS'de "float" web sayfasında sütun etkisi oluşturmak için kullanılır. Başlangıçta Şekil 14.1.'de verilen kod bulunsun. Burada "paketle" isimli class'la etiketlenmiş bir div, "icerik" isimli class'la etiketlenmiş başka bir div ve başlık bulunmaktadır. Web sayfasının yan tarafında bir kenar çubuğu (sidebar) oluşturmak isteyelim.

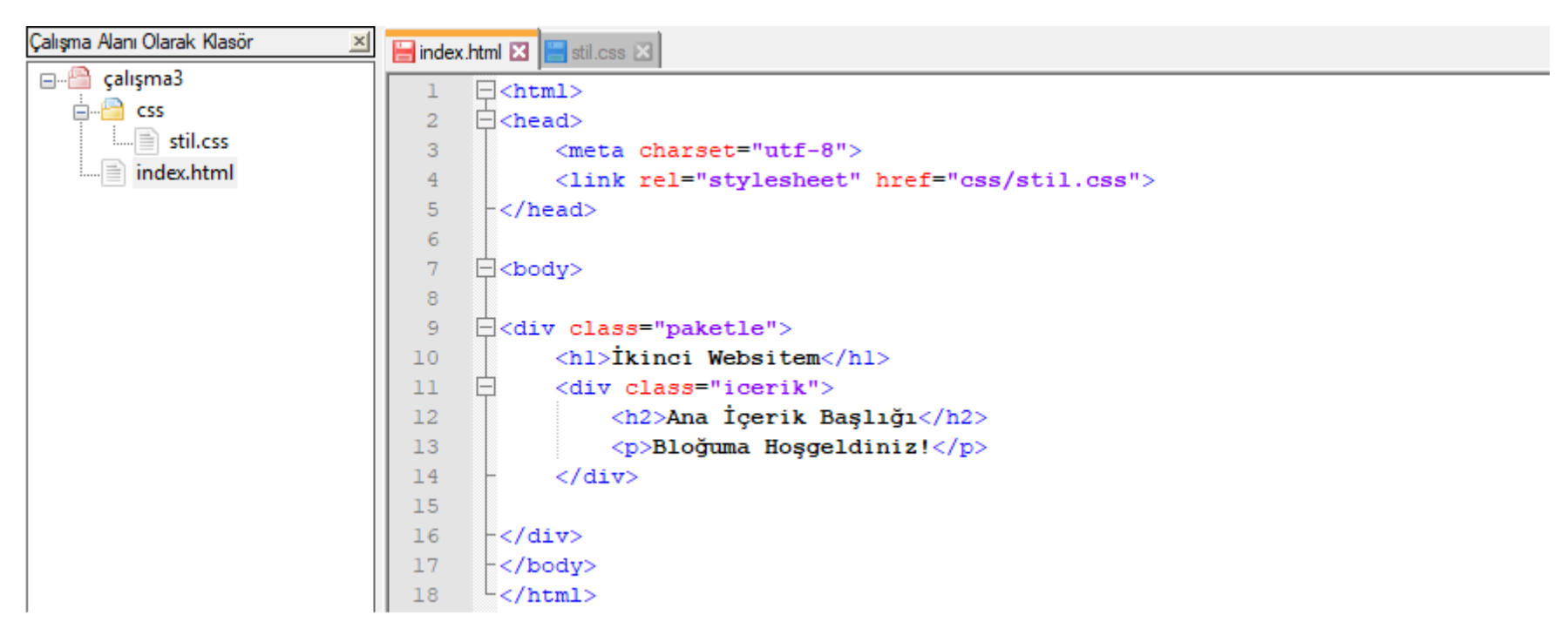

Şekil 14.1. İlgili ekran görüntüsü

Web sayfasında kenar çubuğu oluşturmak için "bir tarafta" anlamına gelen <aside> tegini kullanacağız. Sonrasında, Şekil 14.2.'de verilen kodda görüldüğü üzere kenar çubuğunun içini dolduralım. Öncelikle "Kenar Çubuğu" isimli bir başlık ve bir sıralı olmayan listede linkler ekleyelim. Linkin adres kısmına yazılan "#" simgesi linkin herhangi bir adrese gitmemesini sağlamaktadır. İlgili kodun çıktısı Şekil 14.3.'te verilmiştir. Şimdi Şekil 14.4.'te verilen css kodunu inceleyelim. Burada "paketle" ve "içerik" class'ları ile aside tegine referans verip ilgili ayarları yapacağız. İlgili kodun çıktısı Şekil 14.5.'te verilmiştir. Çıktı incelendiğinde renklendirmenin de yardımıyla ilgili içerikler ve kenar çubuğunun aslında sadece kutulardan ibaret olduğu görülür. Şuan istediğimiz şey ise kenar çubuğunu istenilen ölçülere sınırlamak ve ana içeriğin sağ tarafında görüntüleyebilmektir. Bunu, yüzmek ya da yüzen şey anlamına gelen "float" özelliği yardımıyla gerçekleştireceğiz. Yani istediğimiz blokları, istediğimiz yerlere yüzdüreceğiz/taşıyacağız.

| Çalışma Alanı Olarak Klasör<br>$\times$ | index.html <b>E3</b> stil.css <b>E3</b>                        |
|-----------------------------------------|----------------------------------------------------------------|
| □ çalışma3                              |                                                                |
| $\overline{\Box}$ css                   | $\Box$ <html></html>                                           |
| $\left  \frac{1}{2} \right $ stil.css   | $\Box$ <head><br/><math>\overline{2}</math></head>             |
| index.html                              | 3<br><meta charset="utf-8"/>                                   |
|                                         | <link href="css/stil.css" rel="stylesheet"/><br>$\overline{4}$ |
|                                         | 5<br>$\vdash$                                                  |
|                                         | 6                                                              |
|                                         | $7\phantom{.}$<br>$\Box$<br>body>                              |
|                                         | 8                                                              |
|                                         | E <div class="paketle"><br/>9</div>                            |
|                                         | <hl>İkinci Websitem</hl><br>10                                 |
|                                         | 11<br><div class="icerik"><br/><math>-</math></div>            |
|                                         | <h2>Ana İçerik Başlığı</h2><br>12                              |
|                                         | <p>Bloğuma Hoşgeldiniz!</p><br>13                              |
|                                         | 14<br>$\langle$ /div $\rangle$                                 |
|                                         | 15                                                             |
|                                         | 16<br>$\langle \texttt{aside} \rangle$                         |
|                                         | 17<br><h2>Kenar Çubuğu</h2>                                    |
|                                         | 18<br>$ul$<br>$\overline{\phantom{0}}$                         |
|                                         | 19<br>$\langle$ li>                                            |
|                                         | 20<br><a href="#">Ana Sayfa</a>                                |
|                                         | 21<br>$\langle$ /1i>                                           |
|                                         | 22<br>$\langle$ li>                                            |
|                                         | 23<br><a href="#">Hakkımda</a>                                 |
|                                         | 24<br>$\langle$ /li>                                           |
|                                         | 25<br>$\langle$ li>                                            |
|                                         | <a href="#">iletişim</a><br>26                                 |
|                                         | 27<br>$\langle$ /1i>                                           |
|                                         | $\langle$ /ul><br>28                                           |
|                                         | $\langle /aside \rangle$<br>29                                 |
|                                         | 30<br>$\frac{1}{2}$ /div>                                      |
|                                         | $\div$<br>31                                                   |
|                                         | $\sim$ /html><br>32                                            |

Şekil 14.2. İlgili ekran görüntüsü

# İkinci Websitem

#### Ana İçerik Başlığı

Bloğuma Hoşgeldiniz!

#### Kenar Çubuğu

- · Ana Sayfa
- · Hakkımda
- · İletişim

## Şekil 14.3. İlgili ekran görüntüsü

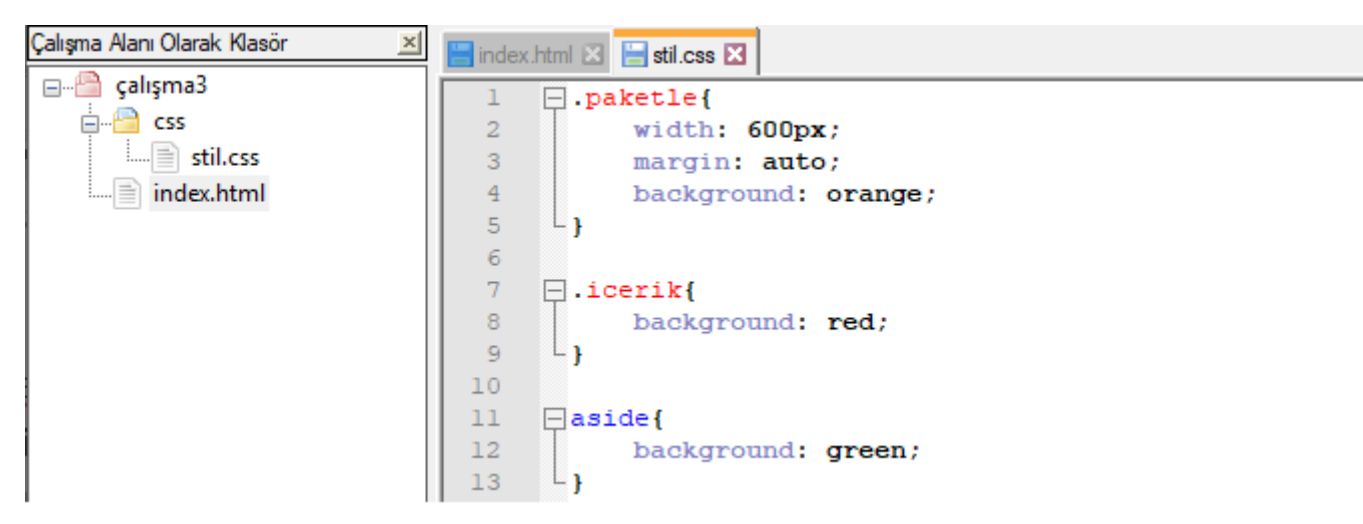

Şekil 14.4. İlgili ekran görüntüsü

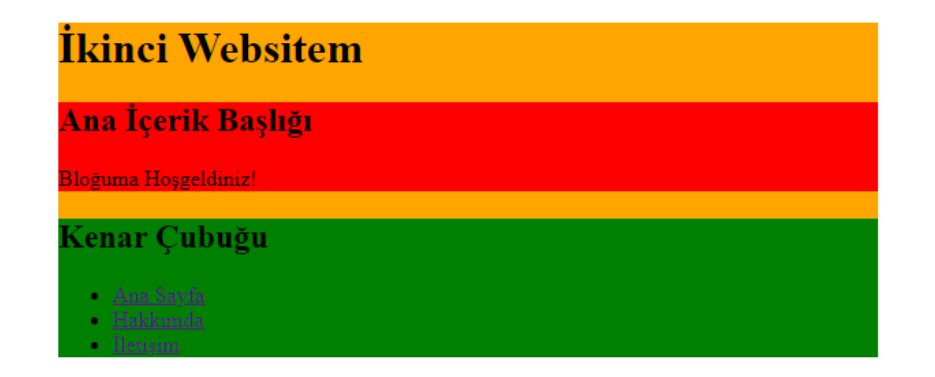

Şekil 14.5. İlgili ekran görüntüsü

Şekil 14.6.'da verilen css koduyla önce ana içerik sola alınmış ve hemen akabinde de kenar çubuğu bölmesi sola alınarak iki bölüm yan yana getirilmiştir. İlgili kodun çıktısı Şekil 14.7.'de verilmiştir.

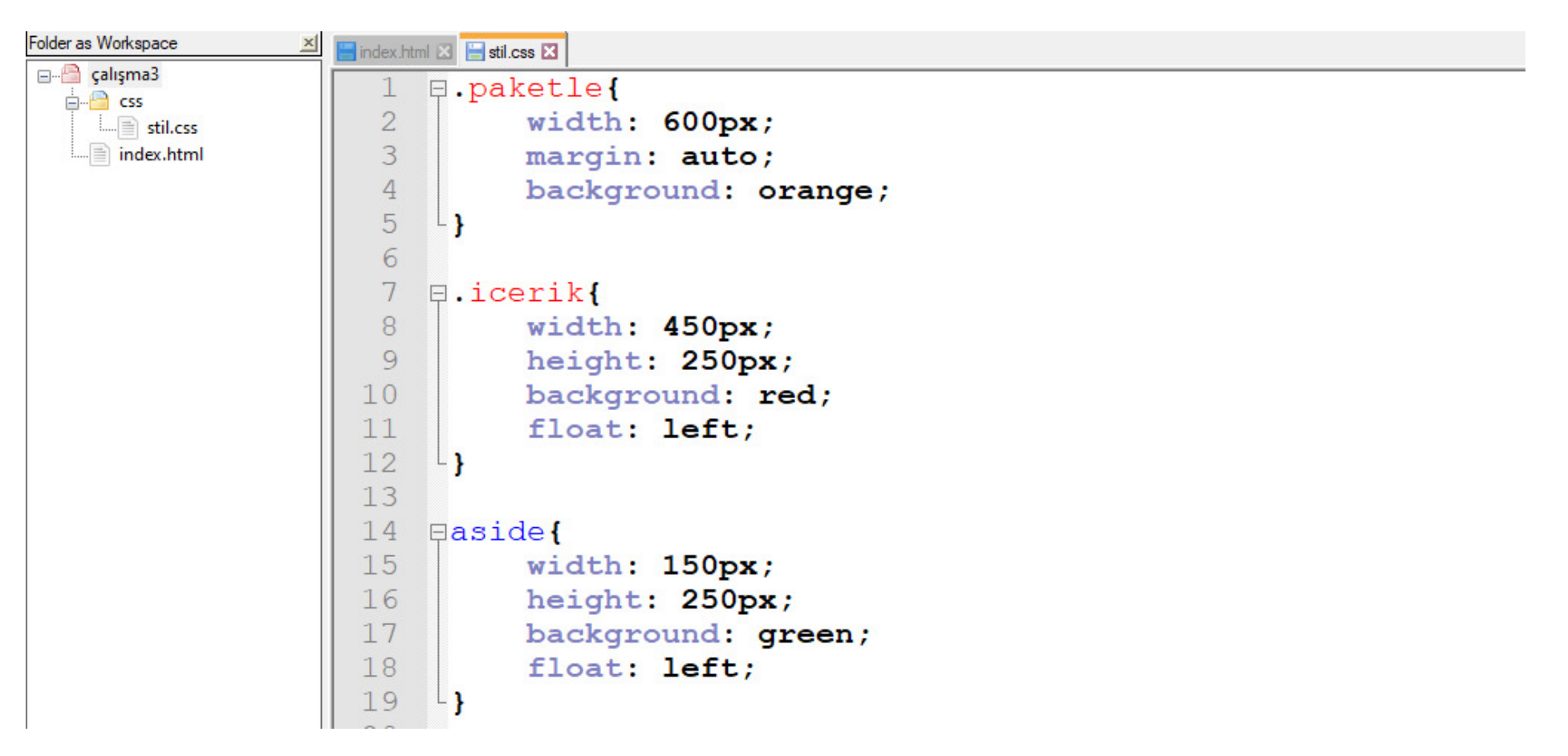

Şekil 14.6. İlgili ekran görüntüsü

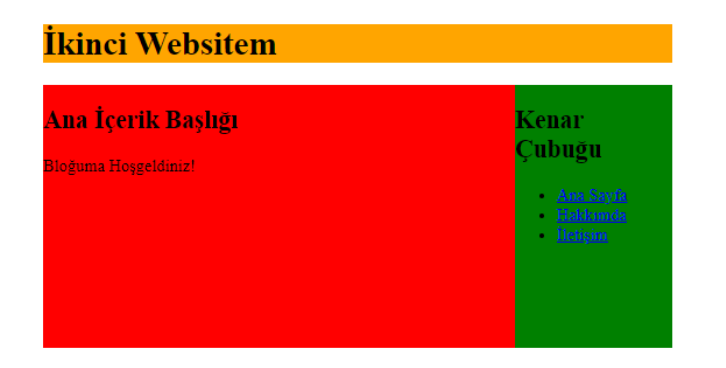

#### Şekil 14.7. İlgili ekran görüntüsü

Şekil 14.7.'den görüleceği üzere liste maddeleri sağ tarafta toplanmıştır.

#### Bu madde imlerini kenar çubuğu ile aynı hizaya nasıl getirebiliriz?

Bu işlem için padding-left ya da padding-right özelliği kullanılır. Bu özellik ile içerik ilgili blok içerisinde sağdan veya soldan olmak üzere istenilen mesafeden başlatılabilir. Verilen kodda hizalama işleminin aside içerisindeki liste elemanlarını etkilemesi istendiği için ilgili kod bloğu aside ul içerisine yazılmıştır. Eğer madde imleri önündeki madde işaretleri istenmiyorsa yine aynı aside ul bloğu içerisine list-style: none; kodu yazılabilir. İlgili kod Şekil 14.8.'de verilmiş olup kodun çıktısı Şekil 14.9.'da verilmiştir.

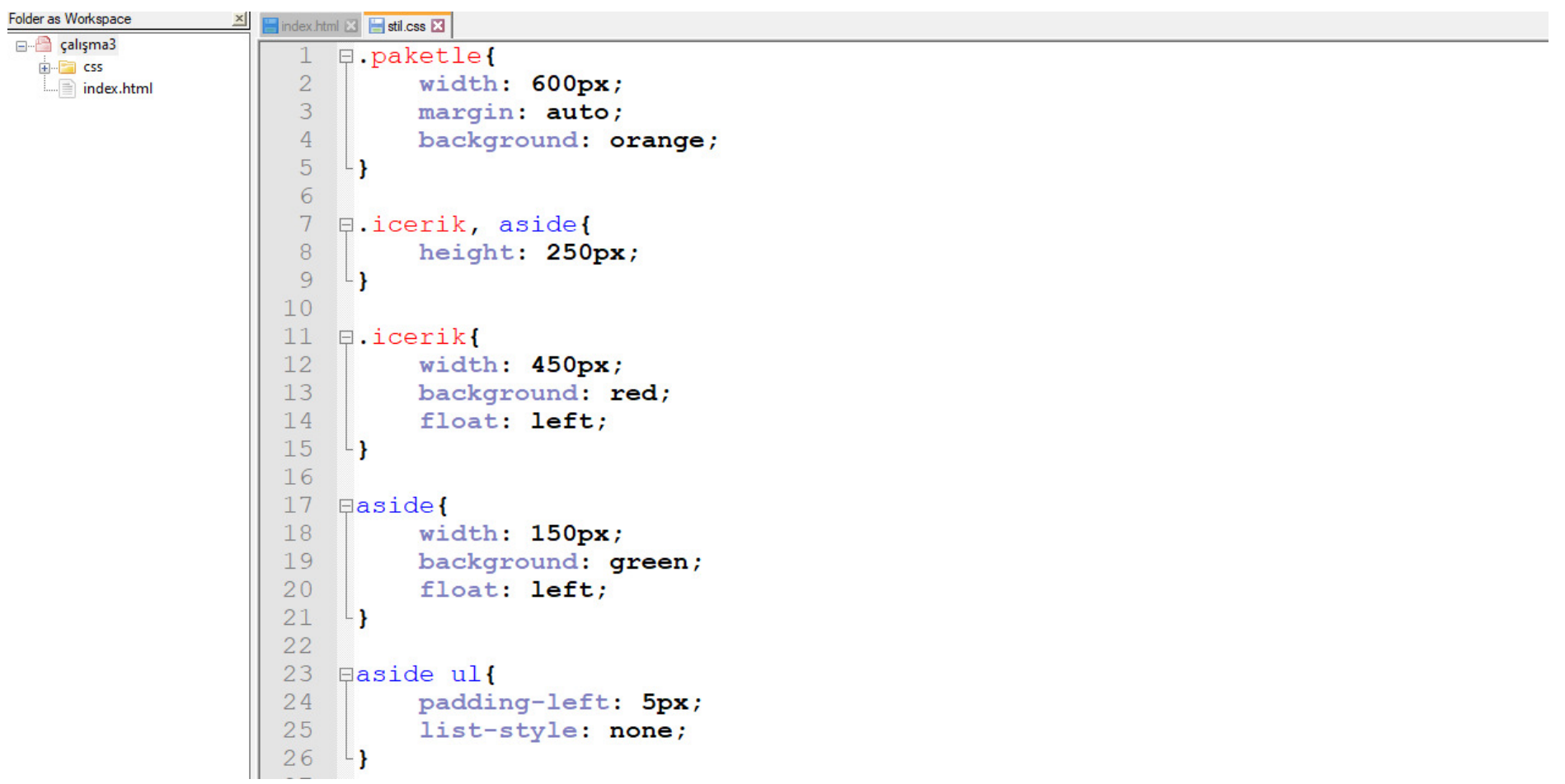

Şekil 14.8. İlgili ekran görüntüsü

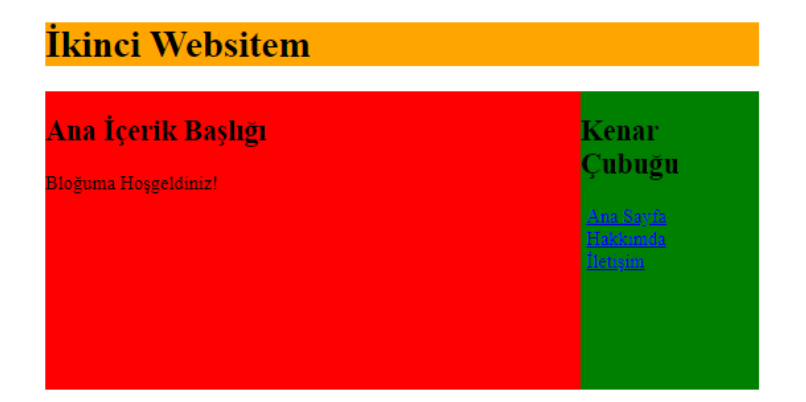

Şekil 14.9. İlgili ekran görüntüsü

İlgili sayfa küçültüldüğünde de kenar çubuğu ve ana içeriğe ait genişlikler değişmeyecektir. Eğer bu değiştirilmek istenirse ilgili bölümlerin genişlikleri yüzdeler cinsinden de ayarlanabilir. İlgili pencerelere ait minimum ve maksimum genişlikler min-width yardımı ile tanımlanabilir. İlgili kod Şekil 14.10.'da verilmiş olup kodun çıktısı Şekil 14.11.'de verilmiştir.

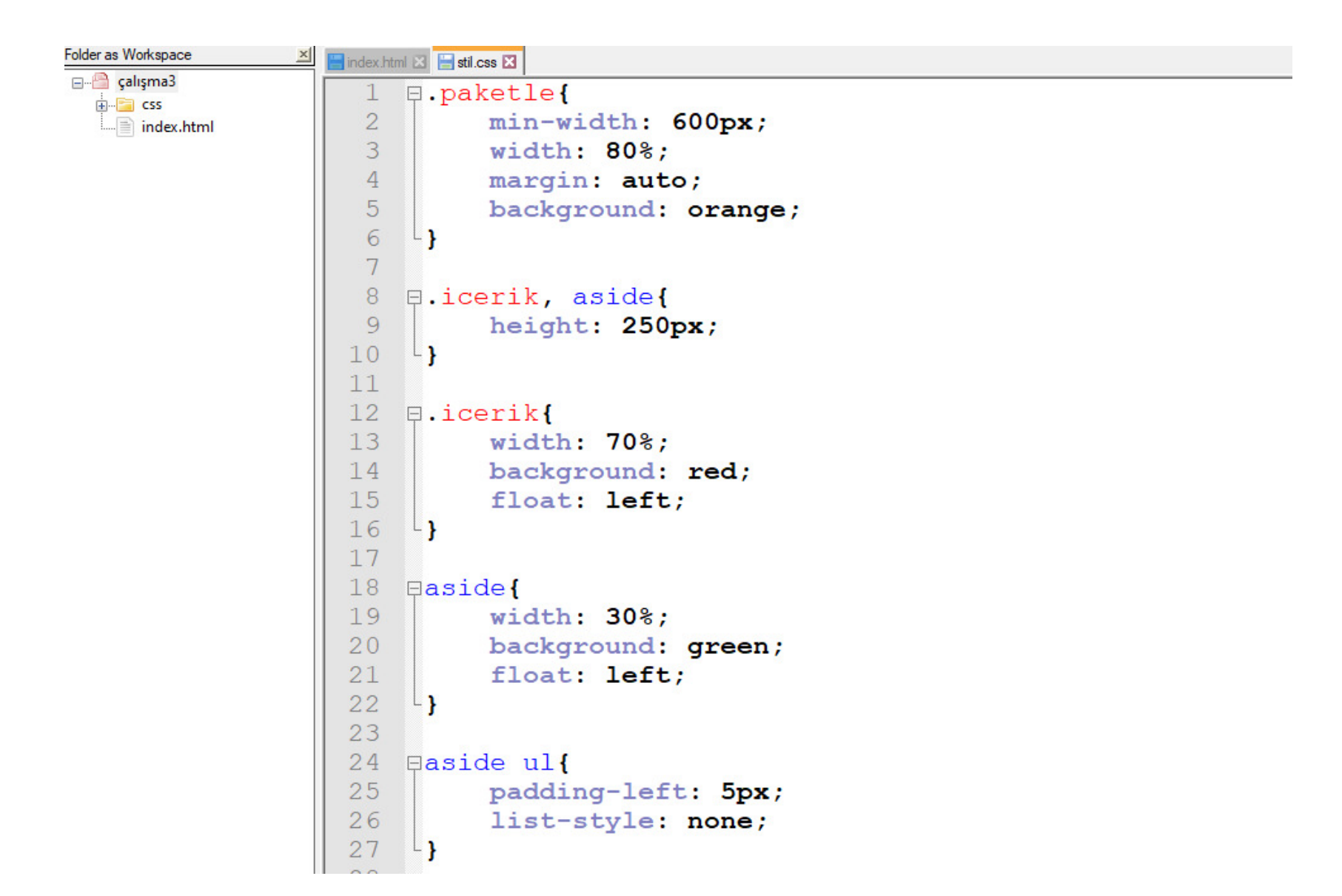

Şekil 14.11. İlgili ekran görüntüsü

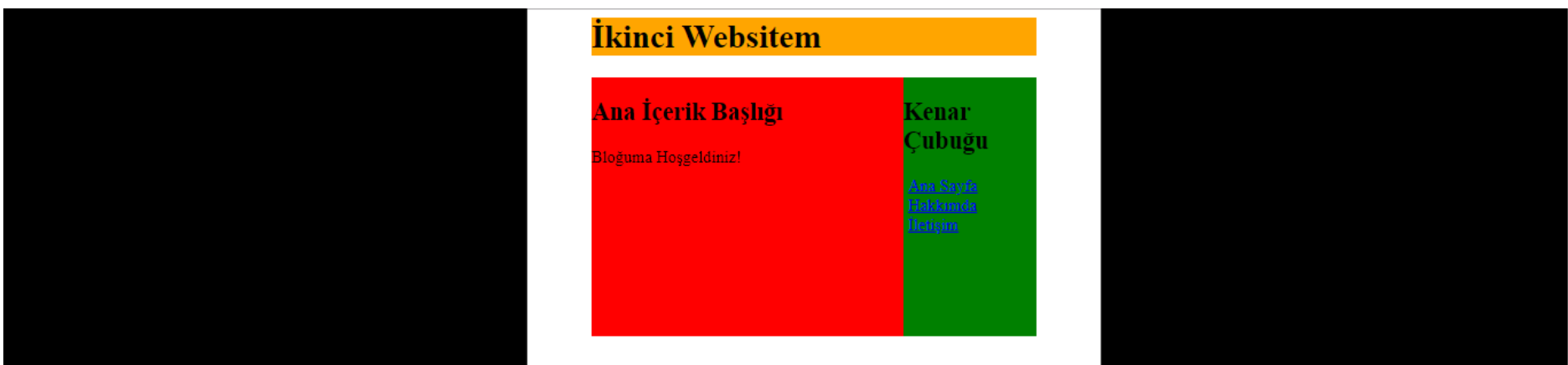

#### Şekil 14.11. İlgili ekran görüntüsü

Şimdi ana başlığın altında oluşan boşluğun nasıl giderileceğine bakalım. "İkinci Websitem" başlığı ve altındaki boşluk "paketle" class'ına aittir. "float" kullanımından kaynaklı bu tarz boşlukları engellemek için kendisinin üzerindeki boşlukların giderilmesini istediğimiz yapı içerisinde clear: both; kod satırını kullanırız. Bu özelliğin kullanımını anlamak için index.html sayfasında aside altında bir div tanımlayalım. Bu div'in ismi "bosluk temizle" olsun ve class yapısında olsun ve içeriği boş olsun (boş olmayabilir de). Üzerinde "float" kullanımından kaynaklı boşlukları temizlemek istediğimiz yapı "bosluk\_temizle" div'i olduğundan css dosyasında ilgili yere "clear:

## both;" kod satırını yazalım. İlgili kod Şekil 14.12.'de verilmiş olup kodun çıktısı Şekil 14.13.'de verilmiştir.

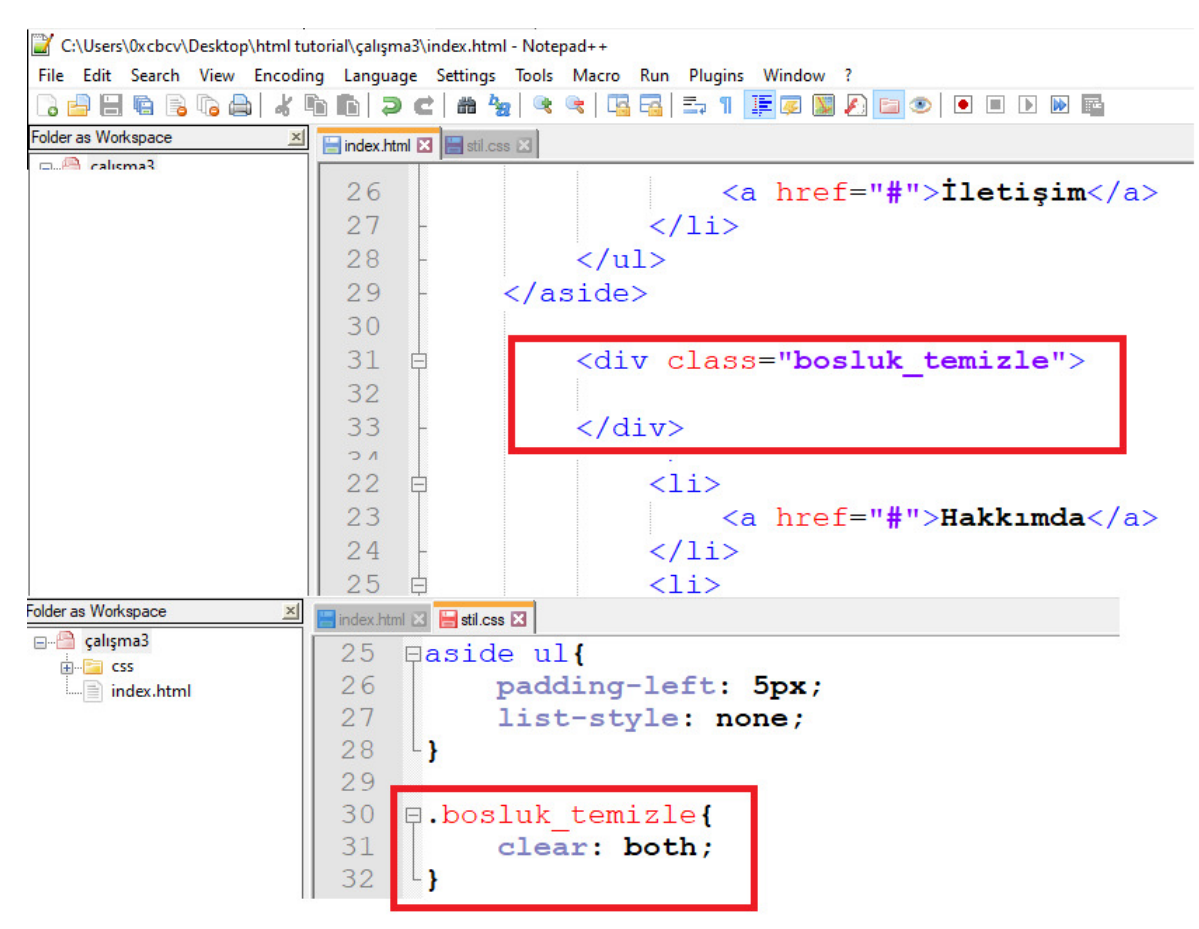

Şekil 14.12. İlgili ekran görüntüsü

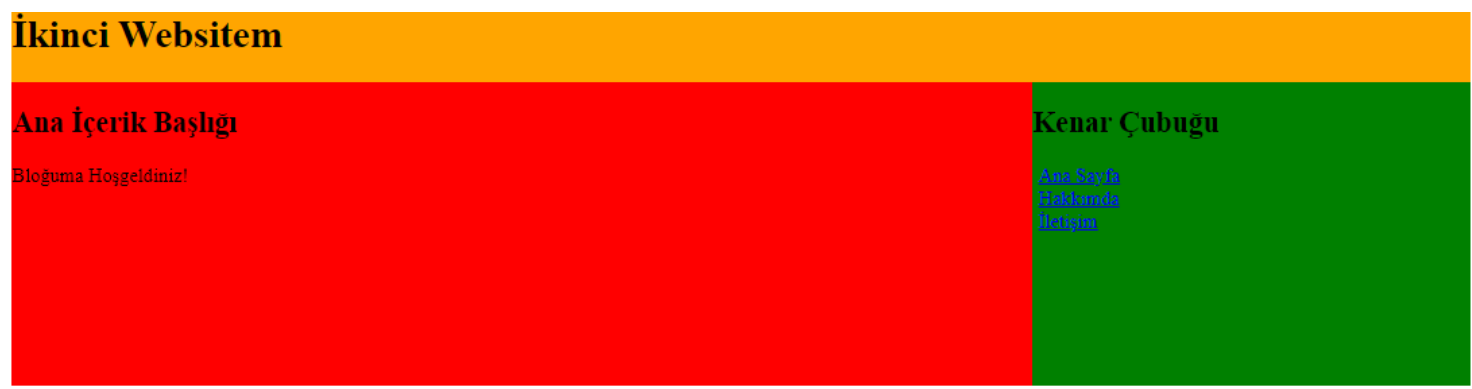

#### Şekil 14.13. İlgili ekran görüntüsü

Alternatif bir çözüm ise web sitesinde float kullanımından kaynaklı olarak eksik görünen yere overflow: hidden; kod satırını eklemektir. Bu kod satırı örneğimizde css dosyasında "paketle" class'ı ile ilgili yazdığımız blok içerisinde kullanılabilir.